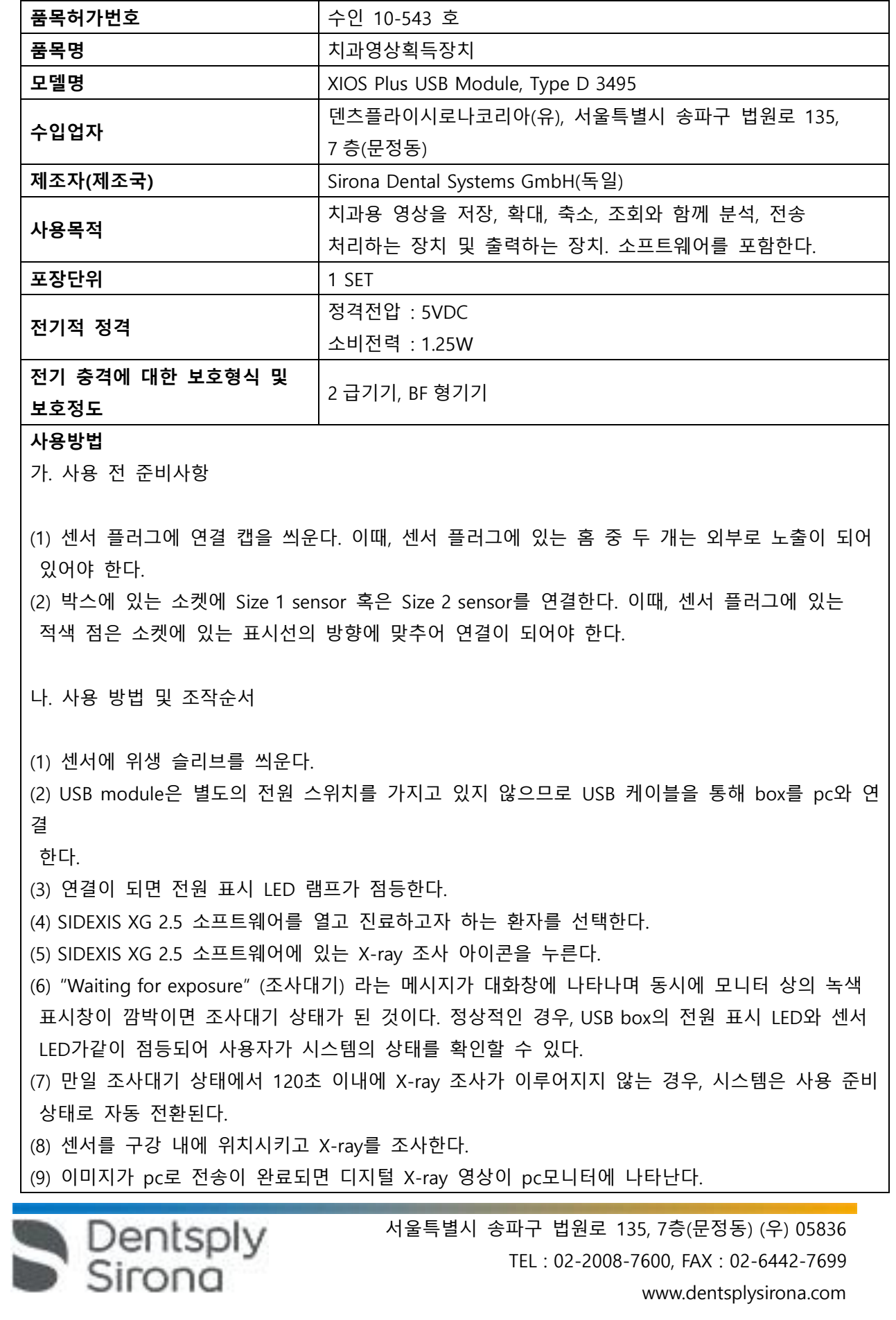

www.dentsplysirona.com

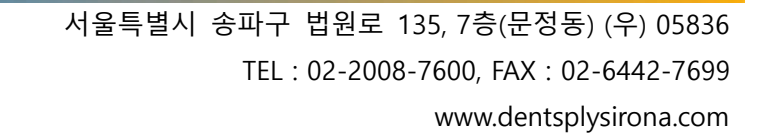

(2) 구치부 촬영 ①설명 : 센서 홀더 탭 "포스테리어 (Posterior)"는 치근단 구치부 촬영용입니다. 이 센서 홀더 탭과 해당 바이저 링은 노란색으로 코드화되어 있습니다. 구치부 촬영 에는 가이드 바 ( 두 번 꺾인 모양의 ) 와 노란색 바이저 링을 사용하면 됩니다. 위생 보호 커버를 씌운 센서에 센서 홀더 탭을 장착하는 방법은 다음 그림에서 볼 수 있습니다. ②준비

홀더의 위치를 변경합니다. 3. X-레이 촬영을 시작합니다.

다.

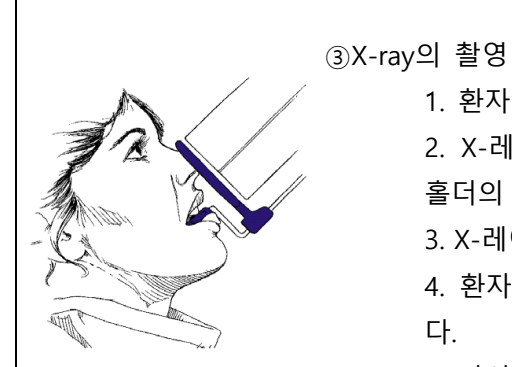

Dentsply

**普斯斯張普羅羅 WKK** 

같이 부착 합니다. 센서의 활성영역은 센서에 점으로 표시됩니다.

1. 환자의 입 안에서 센서의 위치를 결정합니다.

5. 가이드 바와 바이저 링은 세척 및 살균합니다.

2. X-레이 발생장치를 올바른 위치에 놓습니다. 필요한 경우, 센서

4. 환자 진료가 끝나면 센서 홀더 탭과 위생 보호 커버를 폐기합니

끼웁니다. 3. 센서를 위생 보호 커버 안으로 밀어 넣습니다. 4. 센서 홀더 탭을 활성센서 영역 중앙의 위생 보호 커버 위에 그림과

을 서로 끼워서 전치부 촬영을 준비합니다. 2. 파란색 치근단 촬영용 센서 홀더 탭(A)을 선택한 다음 가이드 바(C)에

②준비 1. 삼중 꺾쇠 모양의 가이드 바(C)와 XIOS 고정장치의 파란색 바이저 링(B)

[구강 내 센서 부착 방법] (1) 전치부 촬영 ①설명 : 특수 센서 홀더 탭 " 안테리어(Anterior)"는 전치부 촬영용입니다. 이 센서 홀더 탭과 해당 바이저 링은 파란색으로 코드화되어 있습니다. 전치부 촬영에는 가이드 링(세 번 꺽인 모양의)과 파란색 바이저 링을 사용하면 됩니다. 위생 보호 커버를 씌운 센서에 센서 홀더 탭을 장착하는 방법은 다음 그림에서 볼 수 있습니다.

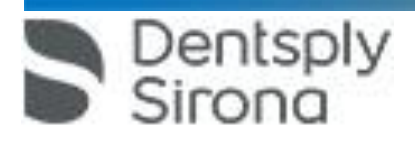

(3) 교익 촬영(Bitewing) ①설명 : 센서 홀더 탭 "바이트 탭 (Bitetab)"은 교익 촬영용입니다. 이 센서 홀더 탭과 해당 바이저 링은 빨간색으로 코드화되어 있습니다. 교익 촬영 ( 바이트윙 ) 에는 직선 모양 가이드 바와 빨간색 바이저 링을 사용하면 됩니다.

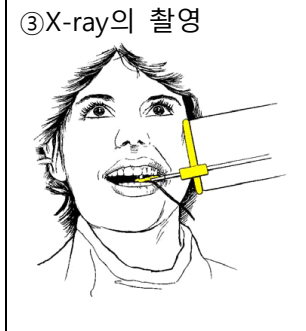

1. 환자의 입 안에서 센서의 위치를 결정합니다. 2. X-레이 발생장치를 올바른 위치에 놓습니다. 필요한 경우, 센서 홀 더의 위치를 변경합니다. 3. X-레이 촬영을 시작합니다. 4. 환자 진료가 끝나면 센서 홀더 탭과 위생 보호 커버를 폐기합니 다.

합니다.

5. 가이드 바와 바이저 링은 세척 및 살균합니다.

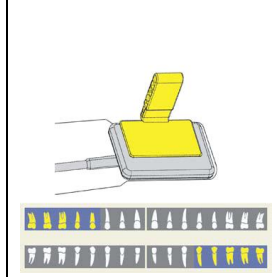

점으로

야

역 중앙에 그림과 같이 부착합니다. 센서의 활성화된 영역은 센서에 점으로 표시됩니다. 센서 홀더 탭의 가장자리와 센서의 가장자리가 서로 맞아 야 합니다.

5. 상악 우측 및 하악 좌측 촬영용: 센서 홀더 탭을 활성화된 센서 영 역 중앙에 그림과 같이 부착합니다. 센서의 활성화된 영역은 센서에

표시됩니다. 센서 홀더 탭의 가장자리와 센서의 가장자리가 서로 맞아

4. 상악 좌측 및 하악 우측 촬영용: 센서 홀더 탭을 활성화된 센서 영

2. 노란색 치근단 구치부 촬영용 센서 홀더 탭(A)을 선택한 다음 가이 드 바(C)에 끼웁니다. 3. 센서를 위생 보호 커버 안으로 밀어 넣습니다.

1. 이중 꺾쇠 모양의 가이드 바(C)와 XIOS 고정장치의 노란색 바이저 링(B)을 서로 끼워서 구치부 촬영을 준비합니다.

위생 보호 커버를 씌운 센서에 센서 홀더 탭을 장착하는 방법은 다음 그림에서 볼 수 있습니다. ②준비

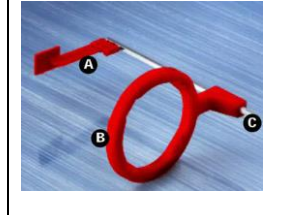

1. 직선 모양의 가이드 바(C)와 XIOS 고정장치의 빨간색 바이저 링(B)을 서로 끼워서 교익 촬영(바이트 윙)을 준비합니다. 2. 빨간색 교익 촬영용 센서 홀더 탭(A)을 선택한 다음 가이드 바(C)에 끼웁니다. 3. 센서를 위생 보호 커버 안으로 밀어 넣습니다.

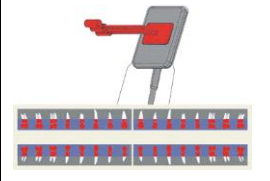

4. 수직 방향 교익 촬영용 : 센서 홀더 탭을 센서 활성영역 중앙의 위생 보호 커버에 그림과 같이 수직으로 부착합니다. 센서의 활성영역은 센 서에 점으로 표시됩니다.

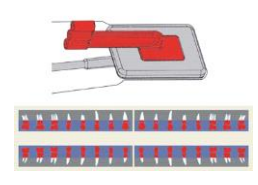

5. 수평 방향 교익 촬영용 : 센서 홀더 탭을 센서 활설영역 중앙의 위생 보호 커버에 그림과 같이 수평으로 부착합니다. 센서의 활성영역은 센 서에 점으로 표시됩니다.

③X-ray의 촬영

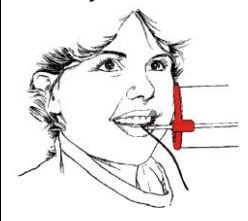

②준비

1. 환자의 입 안에서 센서의 위치를 결정합니다. 2. X-레이 발생장치를 올바른 위치에 놓습니다. 필요한 경우, 센서 홀더의 위치를 변경합니다. 3. X-레이 촬영을 시작합니다. 4. 환자 진료가 끝나면 센서 홀더 탭과 위생 보호 커버를 폐기합니다. 5. 가이드 바와 바이저 링은 세척 및 살균합니다. (4) 근관치료용 촬영 ①설명 : 센서 홀더 탭 "엔도(Endo)"는 근관 치료용입니다. 이 센서 홀더 탭과 해당 바이저 링은 회색으로 코드화되어 있습니다. 1. 회색 플라스틱 가이드 바(C)와 XIOS 고정장치의 회색 바이저 링 (B)을 서로 끼워서 근관 치료를 위한 측정 촬영을 준비합니다. 2. 회색 신경 치료 촬영용 센서 홀더 탭(A)을 선택한 다음 가이드 바 (C)에 끼웁니다.

3. 센서를 위생 보호 커버 안으로 밀어 넣습니다.

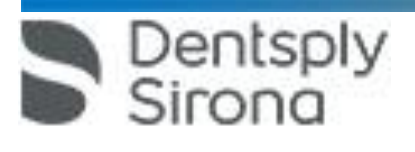

 서울특별시 송파구 법원로 135, 7층(문정동) (우) 05836 TEL : 02-2008-7600, FAX : 02-6442-7699 www.dentsplysirona.com

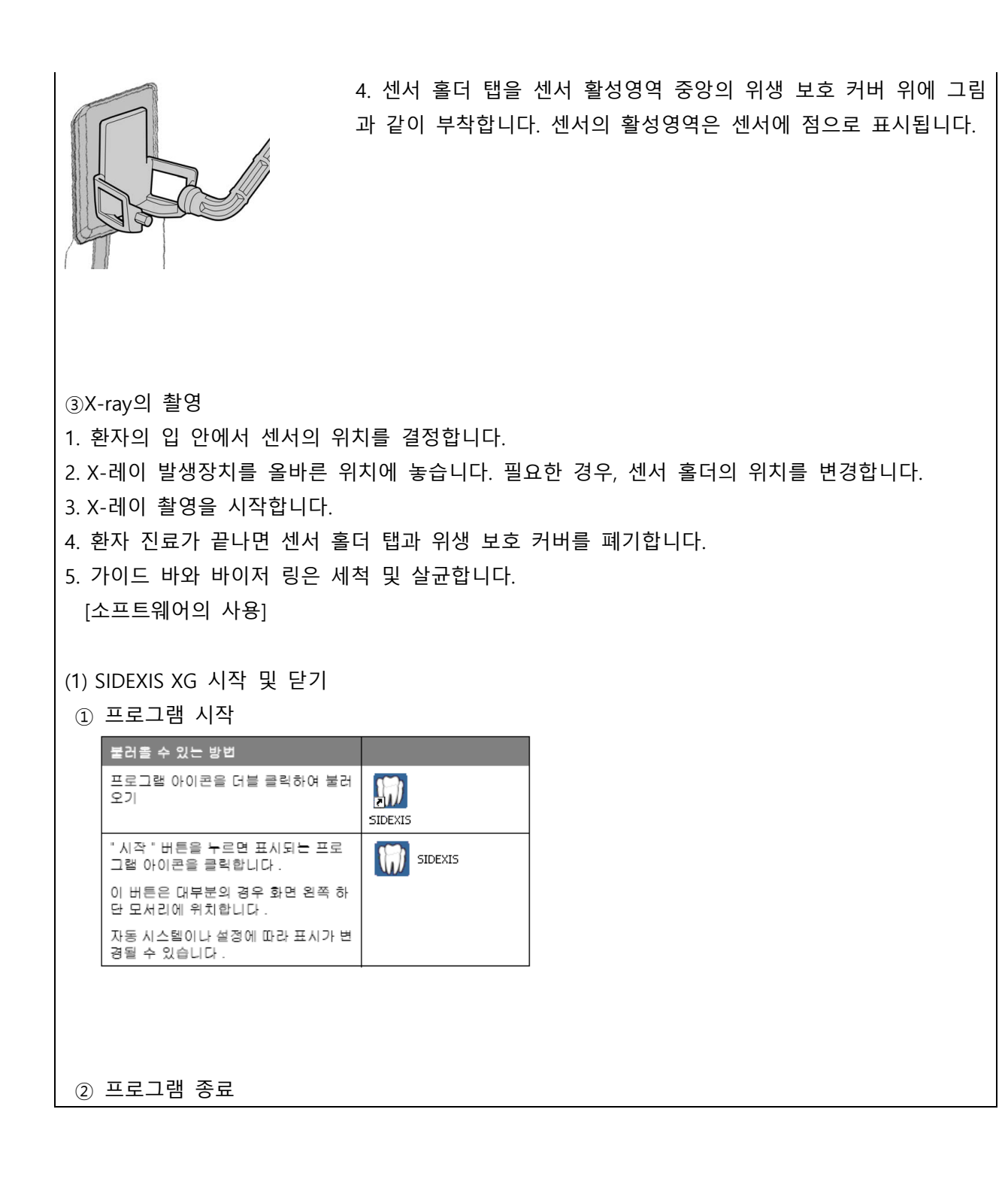

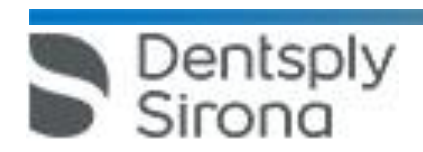

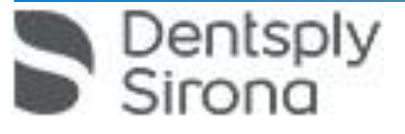

불러올 수 있는 방법 버튼을 클릭하여 불러오기

제목 표시줄에 있는 버튼을 클릭하여<br>불러오기

 서울특별시 송파구 법원로 135, 7층(문정동) (우) 05836 TEL : 02-2008-7600, FAX : 02-6442-7699 www.dentsplysirona.com

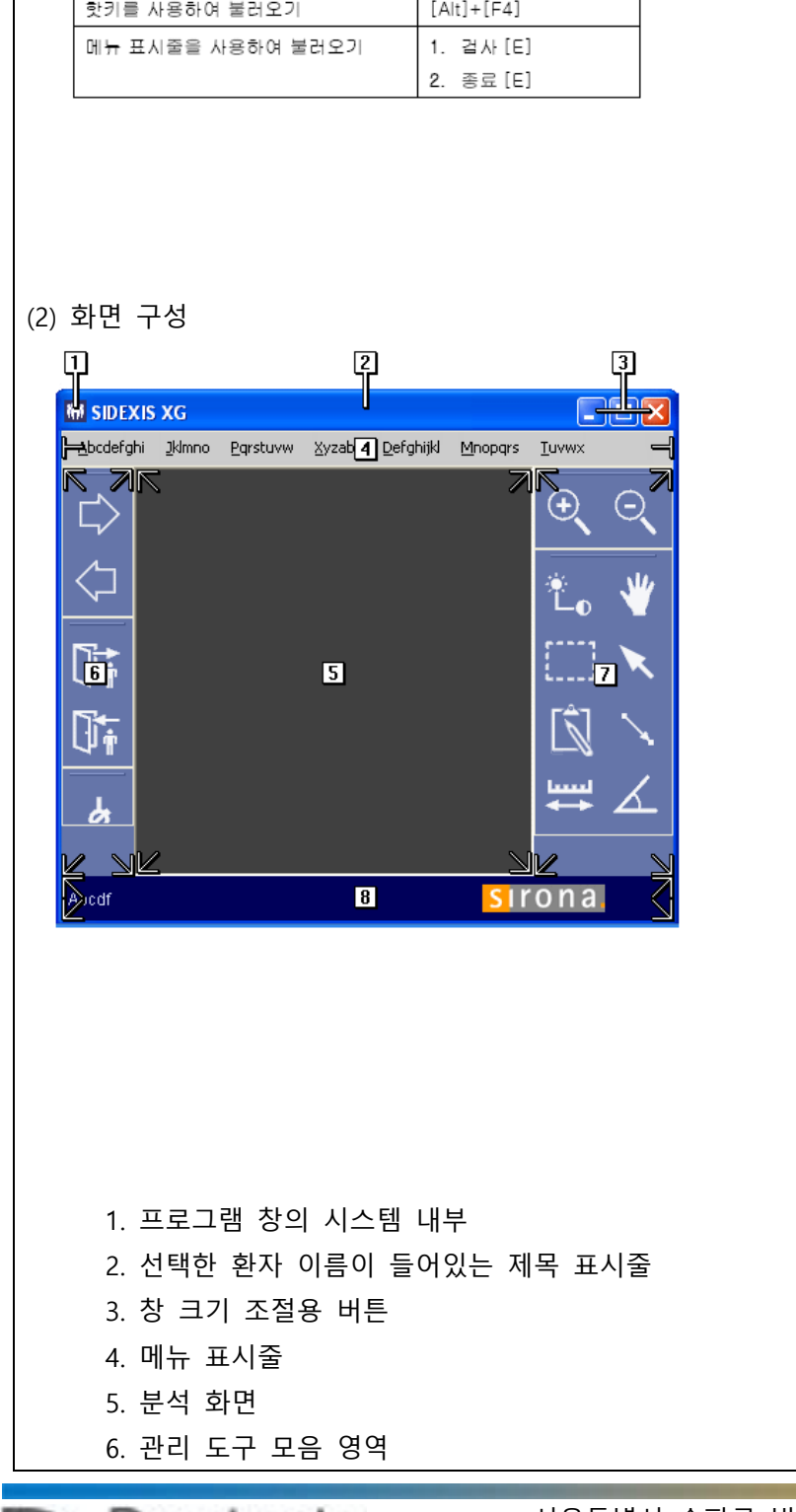

 $\mathbb{R}$ 

 $\boxed{\times}$ 

 7. 이미지 편집 도구 모음 영역 8. 상태 표시줄 (3) 화면의 SIDEXIS XG 명령에 대한 개요

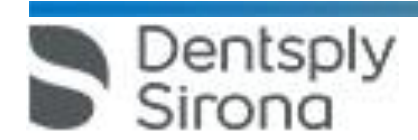

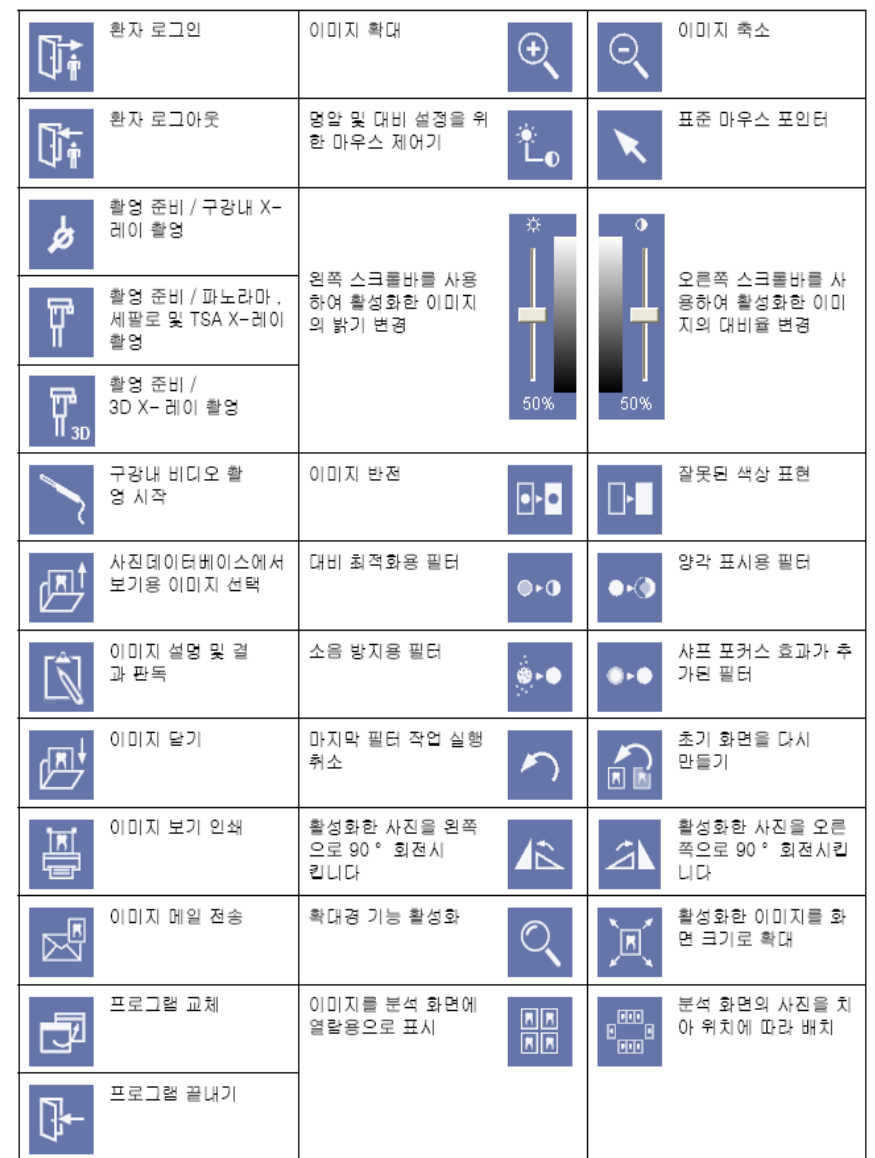

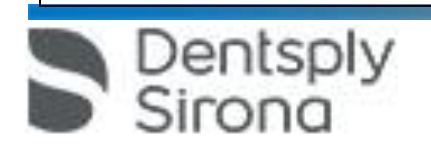

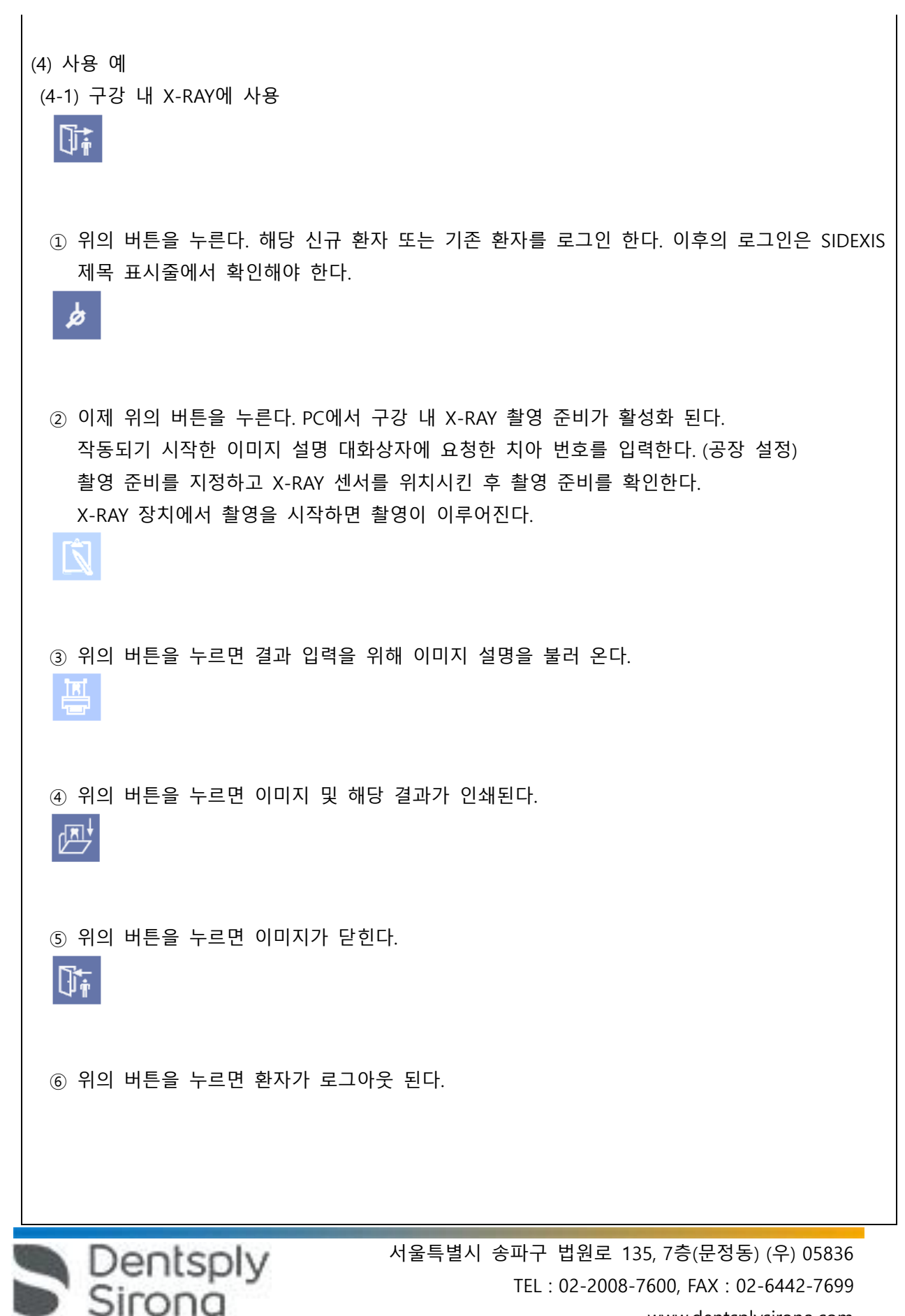

www.dentsplysirona.com

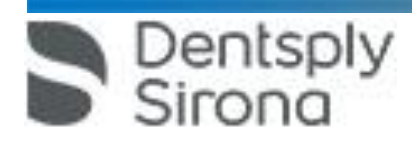

⑥ 위의 버튼을 누르면 환자가 로그아웃 된다.

⑤ 위의 버튼을 누르면 이미지가 닫힌다.

Dt

④ 위의 버튼을 누르면 이미지 및 해당 결과가 인쇄된다. 四

噕

③ 위의 버튼을 누르면 결과 입력을 위해 이미지 설명을 불러 온다.

연결된 X선 촬영 장치에서 장치 설정을 수행한다. 촬영 준비를 지정하고 환자를 위치시킨 후 촬영 준비를 확인한다. X-RAY 장치에서 촬영을 시작하면 촬영이 이루어진다.

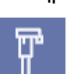

 $\mathbb{N}$ 

① 위의 버튼을 누른다. 해당 신규 환자 또는 기존 환자를 로그인 한다. 이후의 로그인은 SIDEXIS 제목 표시줄에서 확인해야 한다.

② 위의 버튼을 누르면 PC에서 파노라마, 세팔로 및 TSA X-RAY 촬영이 활성화 된다.

師

(4-2) 파노라마, 세팔로 및 TSA X-RAY 작동 법

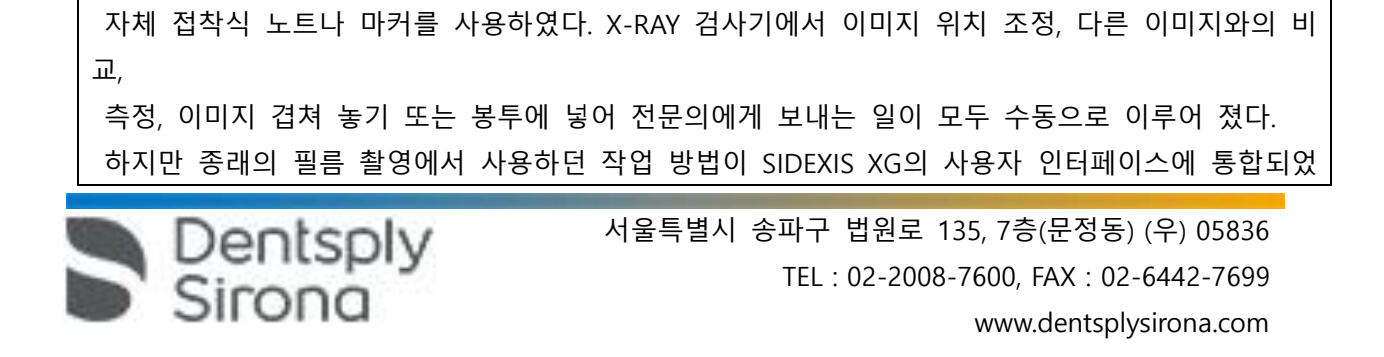

종래의 필름 촬영에서는 사용자가 X-RAY 이미지의 위치를 표시하거나 메모를 기록하기 위해 대부

⑥ 위의 버튼을 누르면 환자가 로그아웃 된다.

$$
\overline{\mathbb{U}}_{\mathring{\mathsf{T}}}
$$

분

(6) 분석을 사용한 작업

⑤ 위의 버튼을 누르면 이미지가 닫힌다.

## 四

④ 위의 버튼을 누르면 이미지 및 해당 결과가 인쇄된다.

$$
\overline{a}
$$

③ 위의 버튼을 누르면 결과 입력을 위해 이미지 설명을 불러 온다.

$$
\overline{\mathbb{R}}
$$

② 위의 버튼을 누른다. 이미지 선택 대화상자가 열린다.

$$
\overline{\mathbb{R}^{\dagger}}
$$

① 위의 버튼을 누른다. 해당 신규 환자 또는 기존 환자를 로그인 한다.

$$
\overline{\mathbb{G}}^\star
$$

(5) 기존 촬영 불러오기

다.

따라서 분석의 작업 프로세스 및 결과 프로세스를 분석 화면에 함께 표시한다. 이러한 프로세스를 검사라고 부르고 SIDEXIS XG에서 프로세스를 불러오기, 저장 및 관리를 할 수 있다. 모든 이미지 편집 작업은 검사로 저장할 수 있다.

서울특별시 송파구 법원로 135, 7층(문정동) (우) 05836

TEL : 02-2008-7600, FAX : 02-6442-7699

www.dentsplysirona.com

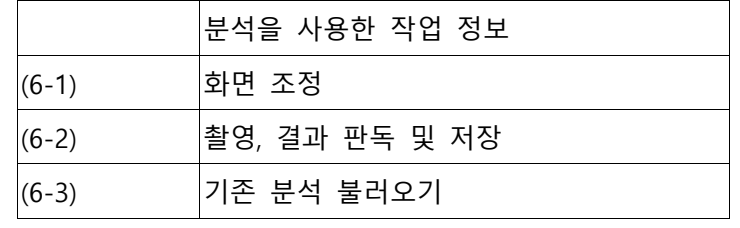

마우스 오른쪽 버튼을 누른다. 상황에 맞는 메뉴가 표시된다.

있으려면, 목록 필드에서 스크롤바를 아래위로 이동한다)

이제 도구 모음이 그 상태로 보여야 한다. (아래 이미지)

나머지 명령을 사용하여 마지막 작업 단계를 반복한다, (선택, 닫기)

메뉴를 클릭하여 "사용자 정의..." 메뉴 항목을 불러온다. 편집...구성창이 표시된다.

이제 마우스 왼쪽 버튼을 누른 채로 도구 모음 "검사"를 구성창 밖으로 이동시킨다.

도구 막대 탭을 선택한다. / "새로 작성" 버튼을 누른다. / 입력 필드에 이름 "검사"를 입력하고

"확인" 버튼을 눌러 해당 이름을 확인한다. "검사" 라는 이름이 들어있는 빈 도구 모음이 표시된다.

명령 탭을 선택한다. (카테고리, 목록 필드에 검사 용어를 선택한다. 카테고리 목록 필드에 있는 개

은 메뉴 표시줄의 메뉴 명령을 사용하면 유사하게 볼 수 있다. 해당 메뉴 필드의 모든 기능은 명

마우스 왼쪽 버튼을 누른 채로 명령 목록 필드에 있는 검사 새로 작성...명령을 도구 모음 검사로 이동한 다음 마우스 버튼에서 다시 손을 뗀다. (검사 새로 작성... 명령을 목록 필드 명령에서 볼 수

(6-1) 화면 조정

조정은 다음 두 단계로 이루어진다.

① 도구 모음 생성

② 도구 모음 교환

(6-1-1) 도구 모음 생성

① 구성창 불러오기

메뉴 표시줄에 마우스 포인터를 올려놓는다.

② 도구 모음 생성 예

목록 필드에 표시된다)

념

령

③ 도구 모음에 기능 추가하기

Dentsply

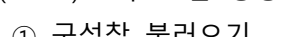

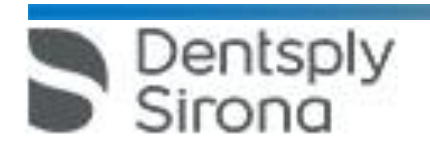

위의 버튼을 누른다. 환자 등록 창이 표시된다. "환자" 선택 필드에서 원하는 환자를 마우스로 클릭하여 선택한다.

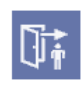

① 환자 로그인

(6-2) 촬영, 결과 판독 및 저장 이는 로그인 하지 않은 환자의 구강 내 촬영, 결가 판독 및 해당 분석의 완벽한 저장에 대한 내용 이다.

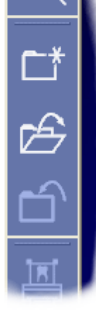

모음 "검사"를 사라진 "열기" 도구 모음 자리에 가져다 놓는다. "검사" 도구 모음이 빈 공간에 놓이 게 된다. 이제 "검사" 도구 모음은 프로그램 화면에 그 생태로 보여야 한다. (아래 이미지)

"검사" 도구 모음의 제목 표시줄에 마우스 포인터를 올려놓는다. 마우스 왼쪽 버튼을 누른 채로 도 구

상항에 맞는 메뉴가 표시된다. 상황에 맞는 메뉴에서 "열기" 항목을 마우스로 클릭하여 비활성화

"열기" 도구 모음이 프로그램화면 왼쪽에 사라진다. ② "검사" 도구모음 위치시키기

④ 구성창을 닫음 -마우스로 닫기 버튼을 클릭하여 구성창을 닫는다.

메뉴 표시줄에 마우스 포인터를 올려놓는다. 마우스 오른쪽 버튼을 누른다.

(6-1-2) 도구 모음 교환

せいね

한다.

 $(1)$  "열기" 도구 모음 비활성화

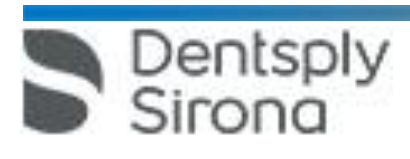

(6-3) 기존 분석 불러오기

위의 버튼을 누른다. 환자가 로그아웃 된다.

 $\mathbb{R}^+$ 

⑥ 환자 로그아웃

위의 버튼을 누른다. 확인을 묻는 대화 상자가 표시된다. 마우스로 "예" 버튼을 클릭하여 질문을 확인한다. 다른 이름으로 검사 저장 창이 표시된다. 소프트웨어가 이 창에서 현재 분석에 대한 이름을 지정한다. 이렇게 제안된 이름은 변경할 수 있다. 마우스로 확인 버튼을 클릭하여 창을 닫는다. 분석을 저장한 다음 닫는다.

⑤ 분석 닫기

이미지와 결과의 관계가 눈에 잘 보이도록 점선으로 표시한다.

긴다.

결과가 이미지 왼쪽 상단 모서리에 노란색 메모장으로 표시된다. 결과에 마우스 포인터를 올려놓는다. 마우스 왼쪽 버튼을 누른 채로 결과를 이미지 영역 밖으로 옮

④ 결과 정렬

마우스로 확인 버튼을 클릭하여 창을 닫으면 이미지 편집창이 사라진다.

"소견" 텍스트 필드에 결과를 써 넣는다. 미리보기 확인란을 활성화 한다.

"특성" 기능을 선택하면 이미지 편집 창이 표시된다.

활성화 한다.

③ X-RAY 촬영 결과 판독 마우스를 계속 클릭해서 원하는 이미지를 선택한다. 마우스 오른쪽 버튼으로 상황에 맞는 메뉴를

위의 버튼을 누른다. PC에서 구강 내 X-RAY 촬영 준비가 활성화 된다. 작동되기 시작한 이미지 설명 대화상자에 요청한 치아 번호를 입력한다. (공장 설정) 촬영 준비를 지정한다. X-RAY 센서를 위치시킨다. 촬영 준비를 확인한다. X-RAY 장치에서 촬영을 시작한다. 이제 X-RAY 촬영이 이루어지면 분석 화면에 이 사실에 표시 된다.

b

②X-RAY 촬영

"검사" 창에 "새로 작성" 필드가 있어야 한다. 해당 필드가 없을 경우, 마우스로 "새로 작성" 필드를 클릭하여 선택한다. "확인" 버튼을 마우스로 클릭할 때마다 선택을 확인한다. 해당 환자를 로그인하면 빈 분석 화면이 표시된다. (이후의 로그인은 SIDEXIS 제목 표시줄에서 확인해야 한다)

① 환자를 아직 로그인 하지 않은 경우

위의 버튼을 누른다. 환자 등록 창이 표시된다. "환자" 선택 필드에서 원하는 환자를 마우스로 클릭하여 선택한다. 검사 창에서 기존 필드를 선택한다. 저장된 모든 분석이 표시된다. 마우스를 클릭하여 원하는 분석을 선택한다. "확인" 버튼을 마우스로 클릭하여 선택을 확인한다. 해당 환자를 로그인하면 선택한 분석이 화면으 로

로드할 수 있다.

② 환자를 이미 로그인한 경우

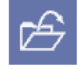

위의 버튼을 누른다. 검사 선택 창이 표시된다. 저장된 모든 분석이 표시된다.

마우스를 클릭하여 원하는 분석을 선택한다.

"확인" 버튼을 마우스로 클릭하여 선택을 확인한다. 선택한 분석을 분석 화면에 로드할 수 있다.

다. 사용 후 보관 및 관리방법

(1) 보관 온도는 다음과 같다. 센서 : -40℃ ~ 70℃, USB box : -40℃ ~ 70℃ 작동 온도는 다음과 같다. 센서 : 10℃ ~ 40℃, USB box : 10℃ ~ 40℃

- (2) 청소 및 멸균 시에는 일반적으로 사용되는 연성 클리닝 제재를 사용하여 외부를 닦으며 기기의 배기구로 액체가 들어가지 않도록 주의한다.
- (3) 페놀, peracetic acid, peroxide이 함유된 제재나 산소, sodium hypochlorite를 발생시키는 제재의 사용을 금한다.
- (4) 스프레이 타입의 클리닝 제재 사용을 피한다.
- (5) 클리닝 제재나 멸균액 등에 센서와 케이블을 담그지 말아야 하며 고온을 사용하는 멸균을 하지 않는다.
- (6) 센서 케이블의 상태를 주기적으로 육안 검사 한다.

## **사용시주의사항**

- (1) 전원을 끄더라도 몇 초간 잔류전압이 남을 수 있으니 주의한다.
- (2) 센서 플러그에 반드시 연결 캡을 씌운 상태에서 센서를 박스에 연결하여 사용한다.
- (3) 센서 케이블은 꺽기거나 꼬이거나 혹은 어느 외부 장력에 의해 변형이 되지 않아야 한다.
- (4) 센서를 USB Module에서 분리하는 경우 케이블을 잡아당기지 않아야 한다.
- (5) 기기의 성능에 영항을 줄 수 있는 무선전화기, 핸드폰, 라디오 등의 사용을 피한다.

Dentsply<br>Sirong

(6) 센서 주위에는 전자기를 가진 카드 등을 놓지 않는다. (7) 위생 슬리브를 1회 이상 사용하지 않는다. (8) X-ray 조사에 앞서 시스템을 확인한다. (USB box의 전원표시 LED와 센서 LED가 같이 점등되는지 확인) 만일 이상이 발견된 경우, X-ray 조사를 하지 않는다. (9) X-ray 조사 후 데이터가 pc로 전송이 완료되기 전에 pc와 연결된 케이블을 제거하지 않는다. (10) 기기를 사용하지 않을 경우 센서는 반드시 홀더에 고정하여 보관하고 바닥에 떨어지지 않도록 유의한다. -Sidexis 4 <일반적 주의> 1. Sidexis 4를 통해 X선 촬영을 직접 할 수는 없다. 촬영 준비만 된다. X선 촬영을 하기 위해서는 기기에서 작동 버튼을 눌러야 한다. X선 촬영을 실행하 기 위한 세부사항은 기기의 상세 사용 설명서를 참조한다. 명시된 안전 지침 및 경 고에 반드시 유의한다. 2. 사용자는 임상적으로 동등한 영역을 서로 비교하도록 한다. 3. PMS로 생성된 환자는 Sidexis 4에서 편집할 수 없다. 4. 내부 카드 번호가 있는 환자를 Sidexis 4로 새로 생성하고 병원에 PMS가 갖춰져 있는 경우, Communication Partners 구성 메뉴에서 반드시 Report internal patient ID if external is missing확인란을 활성화해야 한다. 그렇지 않으면 환자 목록에 이중 항목이 생길 수 있다. 5. Patient Display구성 메뉴에서 Card-index no확인란만 활성화 되어 있으면 모든 환자에 대해 카드 번호를 입력해야 환자를 명확하게 식별할 수 있다. 6. Sidexis XG에서 적용된 원격 X선 영상에서는 영상위치와 상관없이 영상 오른쪽 아 래에 항상 R이 삽입됩니다. 이는 혼돈을 초래할 수 있습니다. Sidexis XG에서 옮겨 진 영상에 있는 L마크는 종래 영상에서 알려진 R/L 마크와 비교할 수 없습니다. 모 든 원격 X선 영사에서 표시 R은 방사선 투과 방향이 아니라 원래 보기에서 영상을 반대로 뒤집어 보지 않도록 보장해 주는 표시입니다. 7. 로그인되지 않은 환자의 미디어를 가져오는 동안, 환자가 로그인되어 있지 않다면 여기에서 수동으로 환자에게 미디어를 할당해야 합니다. 이를 위해서는 미디어를 선택한 후 미디어를 할당할 환자 표의 환자를 두 번 클릭한다. 로그인된 환자에서 도 이런 식으로 다른 환자 이름을 선택할 수 있다. 이는 이미 환자 이름이 있는 DICOM TIFF 파일에도 적용된다. 8. DICOM 내보내기 Wrap & GO를 사용하려면 Sidexis 4 스테이션에 DVD버너가 있 어야 한다. 9. 환자의 명확한 식별을 위해 적어도 Card-index no 확인란이나 Last name, First name, Date of birth란이 활성화 되어 있어야 한다. Card-index no확인란만 활성 화 되어 있으면 각 환자에 대해 카드 색인 번호가 등록되어 있어야 한다. 해당되지

Dentsply<br>Sirona

 서울특별시 송파구 법원로 135, 7층(문정동) (우) 05836 TEL : 02-2008-7600, FAX : 02-6442-7699 www.dentsplysirona.com

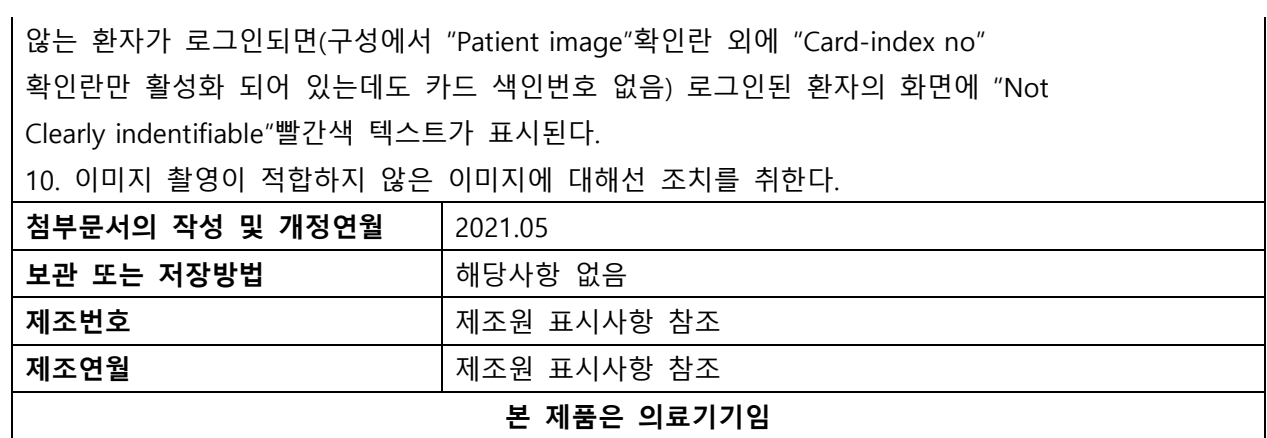

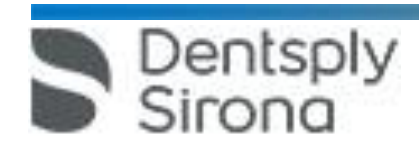